# **Заявяване на достъп до системата**

#### **1. Стъпки за вписване на лице**

За да достъпите модул "Управление на потребителите и достъпа" на СУИД, следвайте стъпките:

1. Влезте в уеб сайта на Агенция "Митници" на адрес [www.customs.bg.](http://www.customs.bg/)

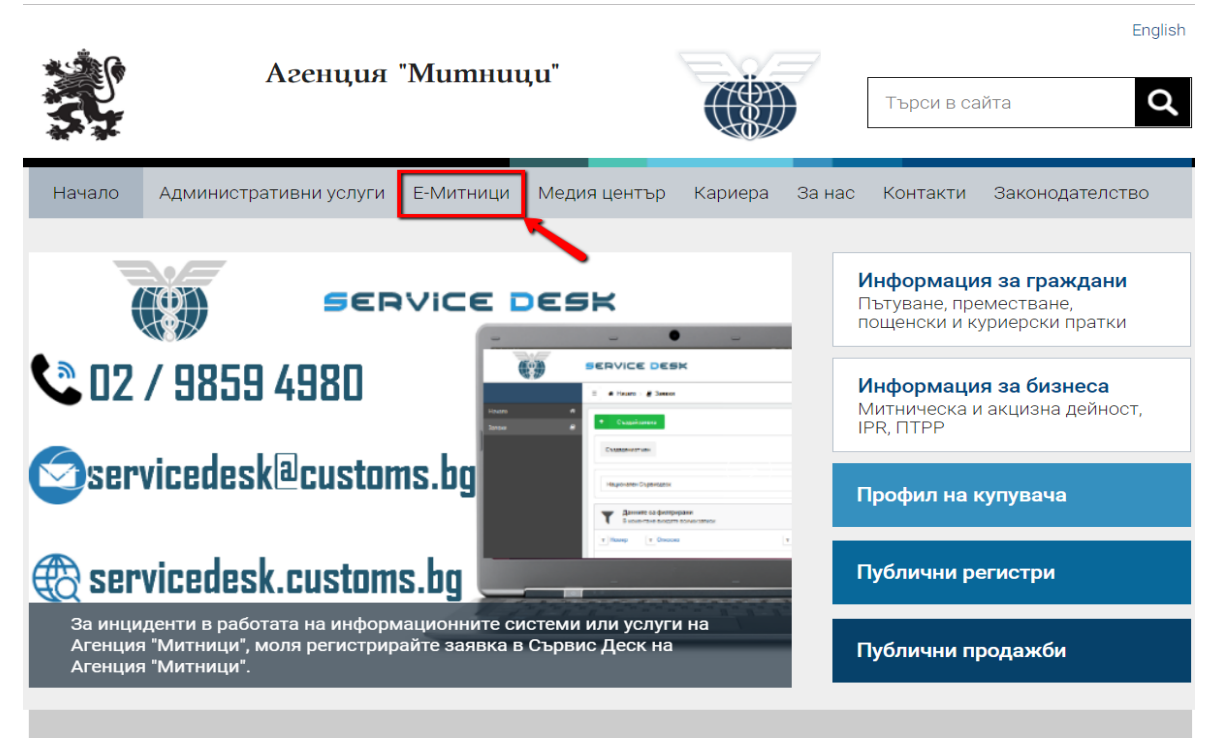

#### Полезно

2. Кликнете на елемент "Е-Митници" от менюто, в лявата част на екрана. Ще се отвори страницата на е-Портала на Агенция "Митници".

3. Отворете страницата на Е-портал:

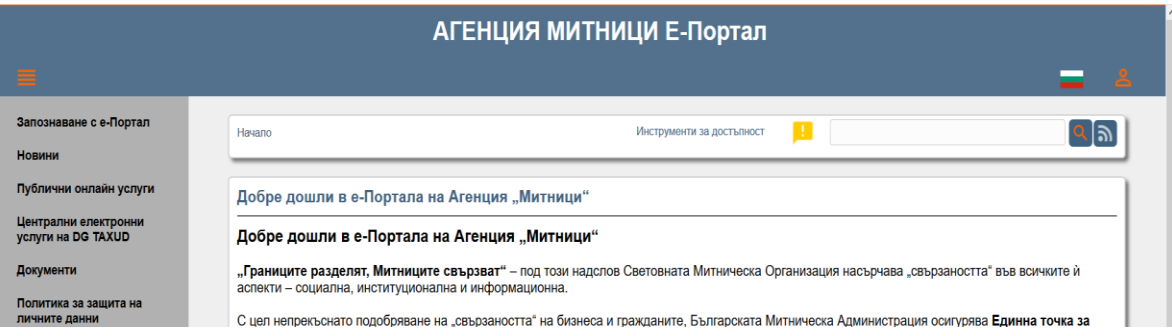

4. Кликнете върху "Публични онлайн услуги":

#### Запознаване с е-Портал

**Новини** 

Публични онлайн услуги

Централни електронни услуги на DG TAXUD

Документи

5. Кликнете върху "Управление на потребители и достъп":

Публични онлайн услуги Списък на услугите Управление на потребители и достъп

6. Изберете посочения линк:

Управление на потребители и достъп

Управление на потребители и достъп

### **2. Заявяване достъп до системите (национални/ централни на EK).**

След като регистрирате икономически оператор, за да използвате услуга или система, трябва да заявите достъп до централна/национална услуга или система.

За целта, влезте в системата с електронния подпис на потребителя, който създадохте в стъпка 1.

Влезте в електронният портал на Агенция "Митници" и изберете "Управление на потребители и достъп" (повторете стъпки от 1 до 6 описани в точка Стъпки за вписване на лице)

Публични онлайн услуги

Списък на услугите Управление на потребители и достъп

Управление на потребители и достъп

Управление на потребители и достъп

## Кликнете на бутон и кликнете на "Вход с КЕП". Управление на достъпите АГЕНЦИЯ "МИТНИЦИ"  $\qquad \qquad =\qquad$ Select an authentication card. ЛОКАЛНИ МЕТОДИ-X.509 Вход с КЕП Вход с потребителско име и парола

След това въведете пин кода на подписа.

Кликнете на бутон "Работен портал".

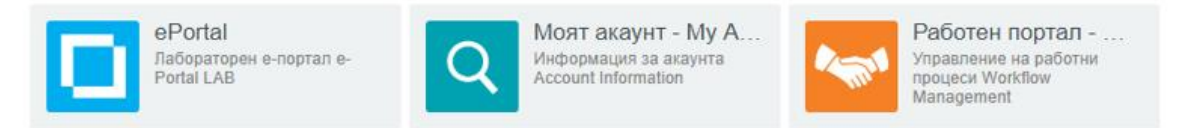

Показва се списък на всички работни процеси, които можете да използвате:

Ако това е първото Ви влизане в системата, ще се появи екран, в който трябва да изберете езика, на който искате да виждате работния портал:

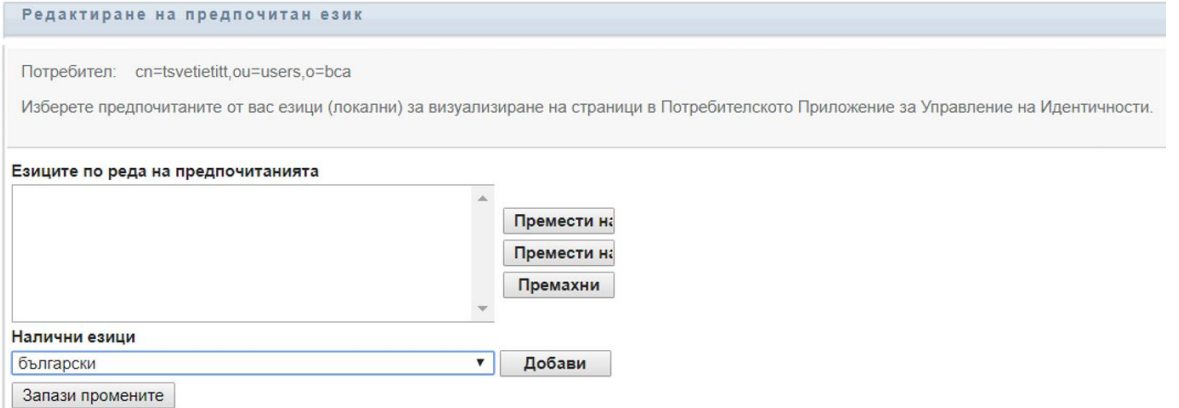

От падащото меню под "Налични езици", изберете желаният език и кликнете на бутон добави . Избрания език ще се покаже в прозорчето под "Езици по реда на предпочитанията". Кликнете на бутон запази промените.

Отваря се Работният портал, Таб "Работен панел":

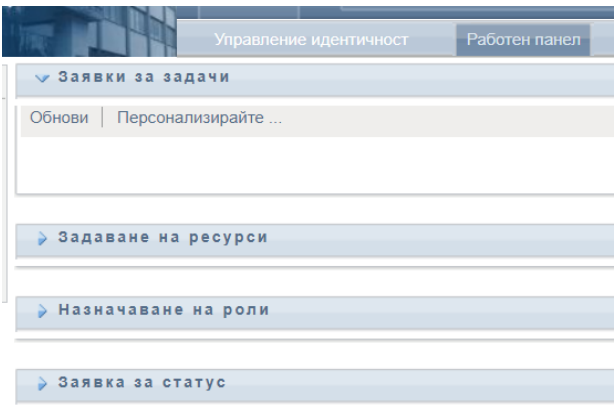

Кликнете на таб "Управление на идентичности". От менюто в ляво изберете "Работни процеси":

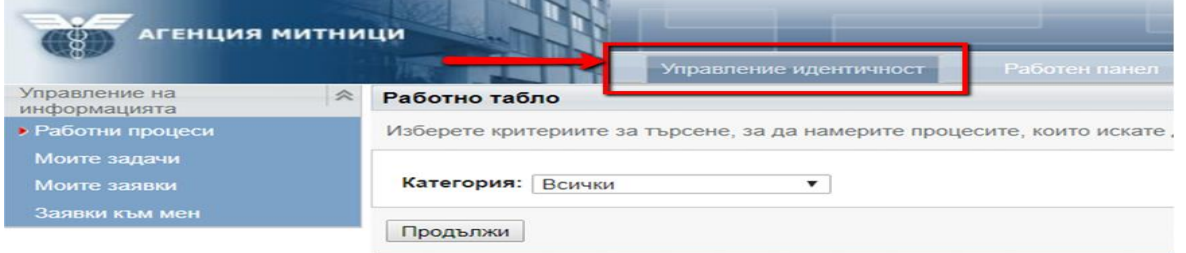

Изберете категория "Всички" и кликнете на бутон продължи.

Показва се списък на всички работни процеси, които можете да използвате:

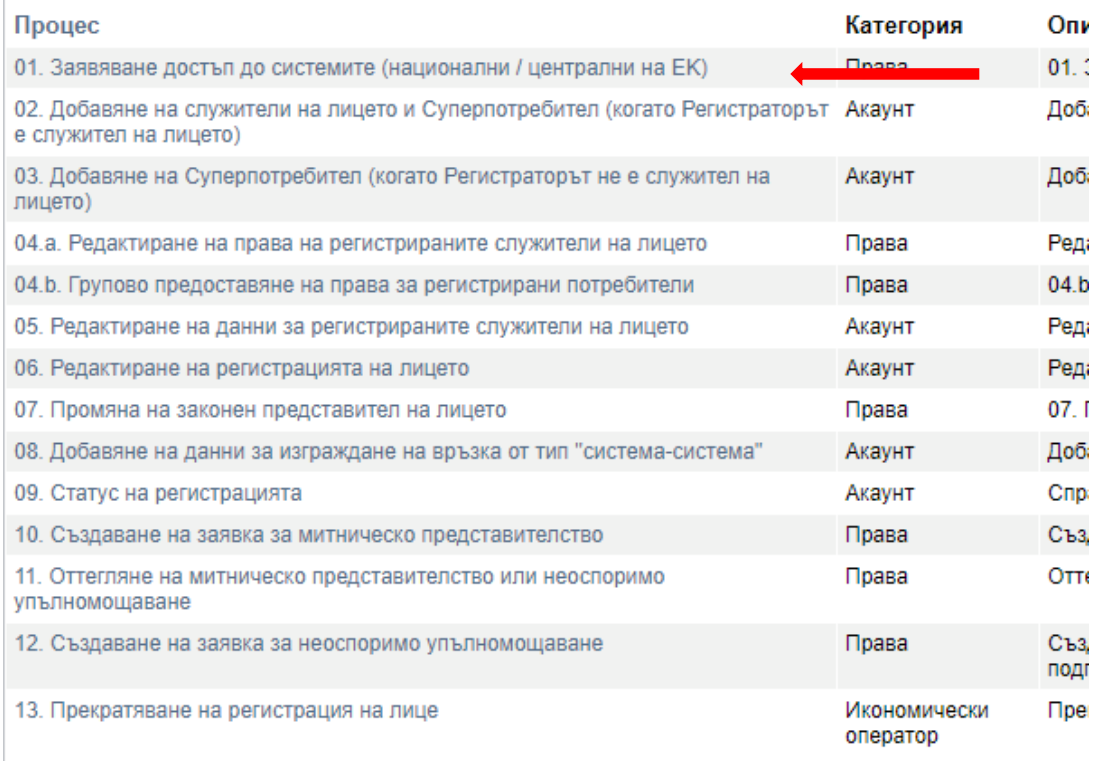

Кликнете на "01. Заявяване достъп до системите (национални/ централни на EK)".

Отваря се заявката, за ползване на централна/национална услуга:

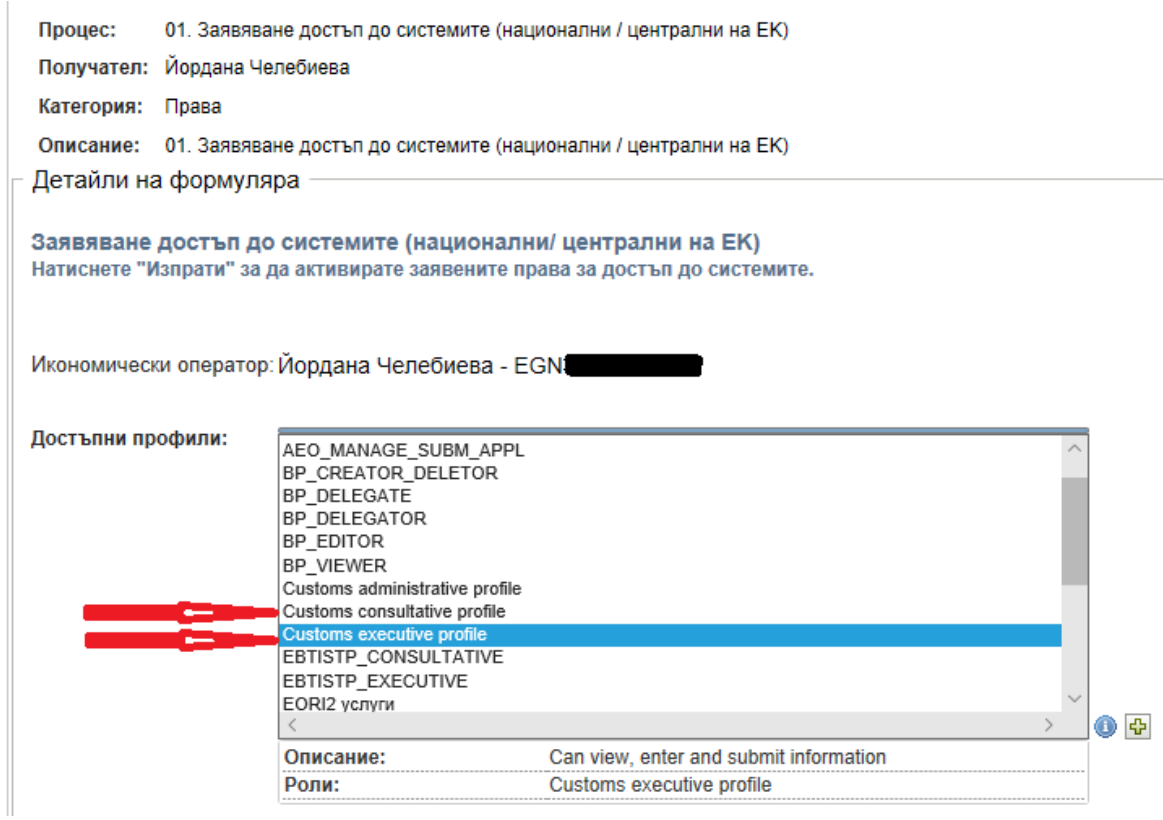

Изберете един или повече профили от "Достъпни профили", с двоен клик върху името му. Избраният/те профил/и ще се покаже в поле "Притежавани профили".

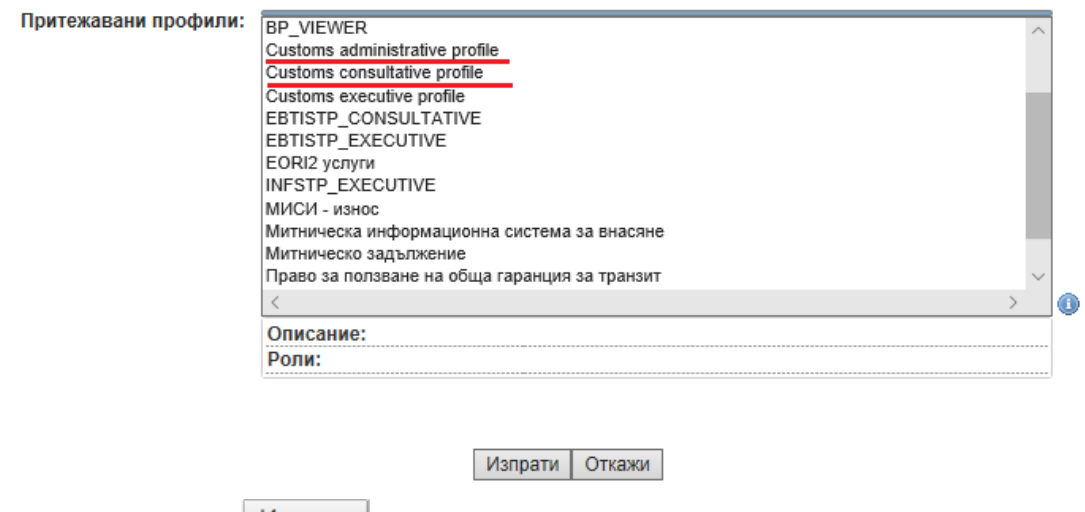

Натиснете бутон Изпрати

Профилът/те вече е добавен към регистрацията Ви.

**ВАЖНО**: Профилите могат да се избират и изпращат и наведнъж. Ако искате да заявите повече от един профил, например 5, то трябва да изберете с двоен клик 5-те профила и да изпратите заявката.

**Забележка:** Някои профили (системи/услуги), изискват регистрацията на ИО да съдържа ЕОРИ номер (МИСТ-транзит, МИСИ-износ, СКВ-ОДВ, МИСВ-Митническа информационна система за внасяне), ако такъв не е наличен, няма да можете да заявите тези профили. За да добавите ЕОРИ в регистрацията на ИО, трябва да минете през работен процес "Редактиране на регистрацията на лицето".